## ①ログイン画面を開き、ログインボタンの下にある、 「パスワードをお忘れの場合」をタップしてください。

## ②「ユーザ名」に登録したメールアドレスを入力し、 「次へ」をタップしてください。

## **パスワードをお忘れの場合 -パスワードの再設定方法-**

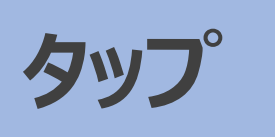

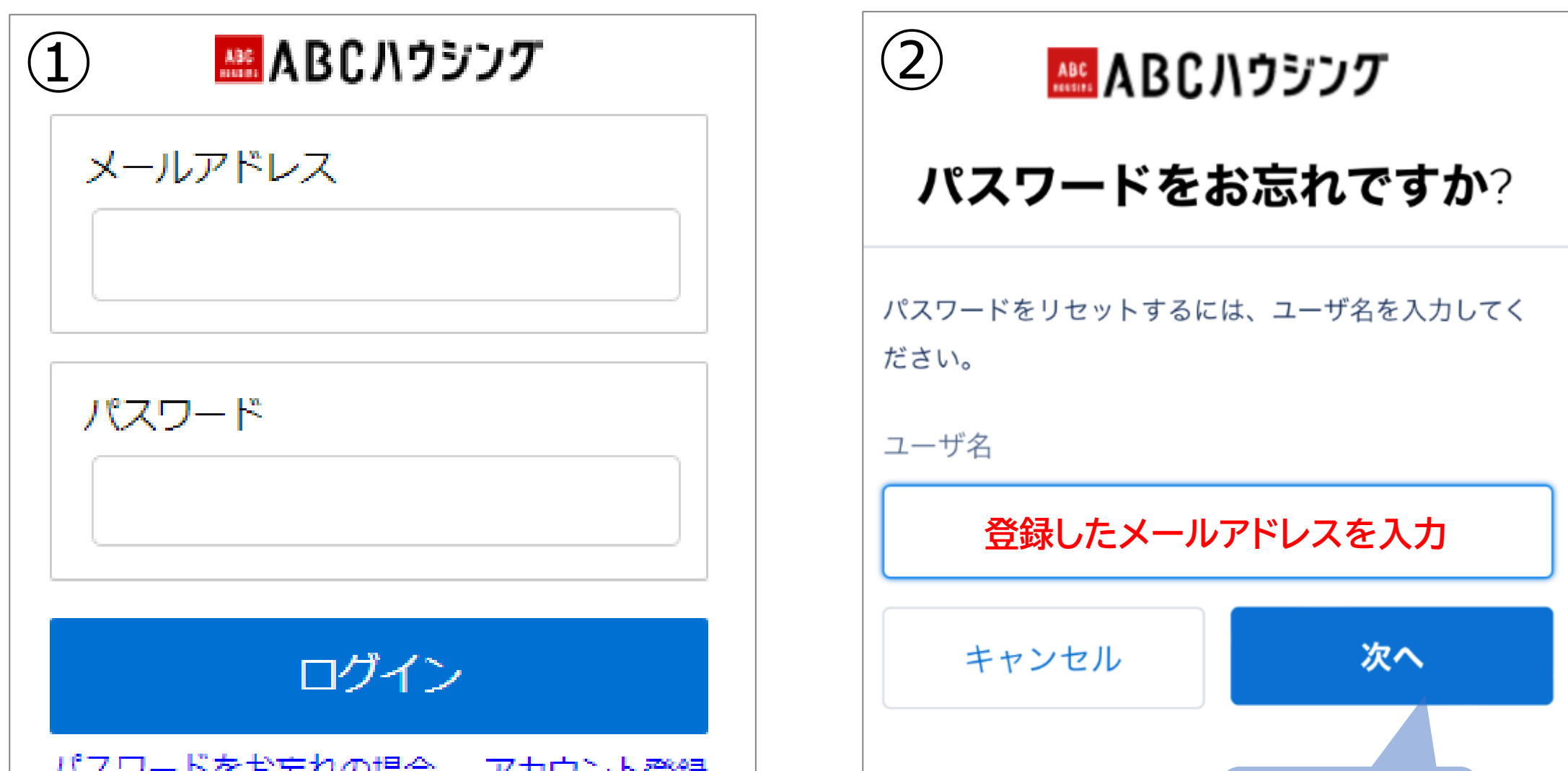

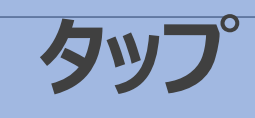

③登録したメールアドレスにパスワード変更の連絡メール (右記参照)が届きます。メール本文中にある 「再設定リンク」をタップしてください。

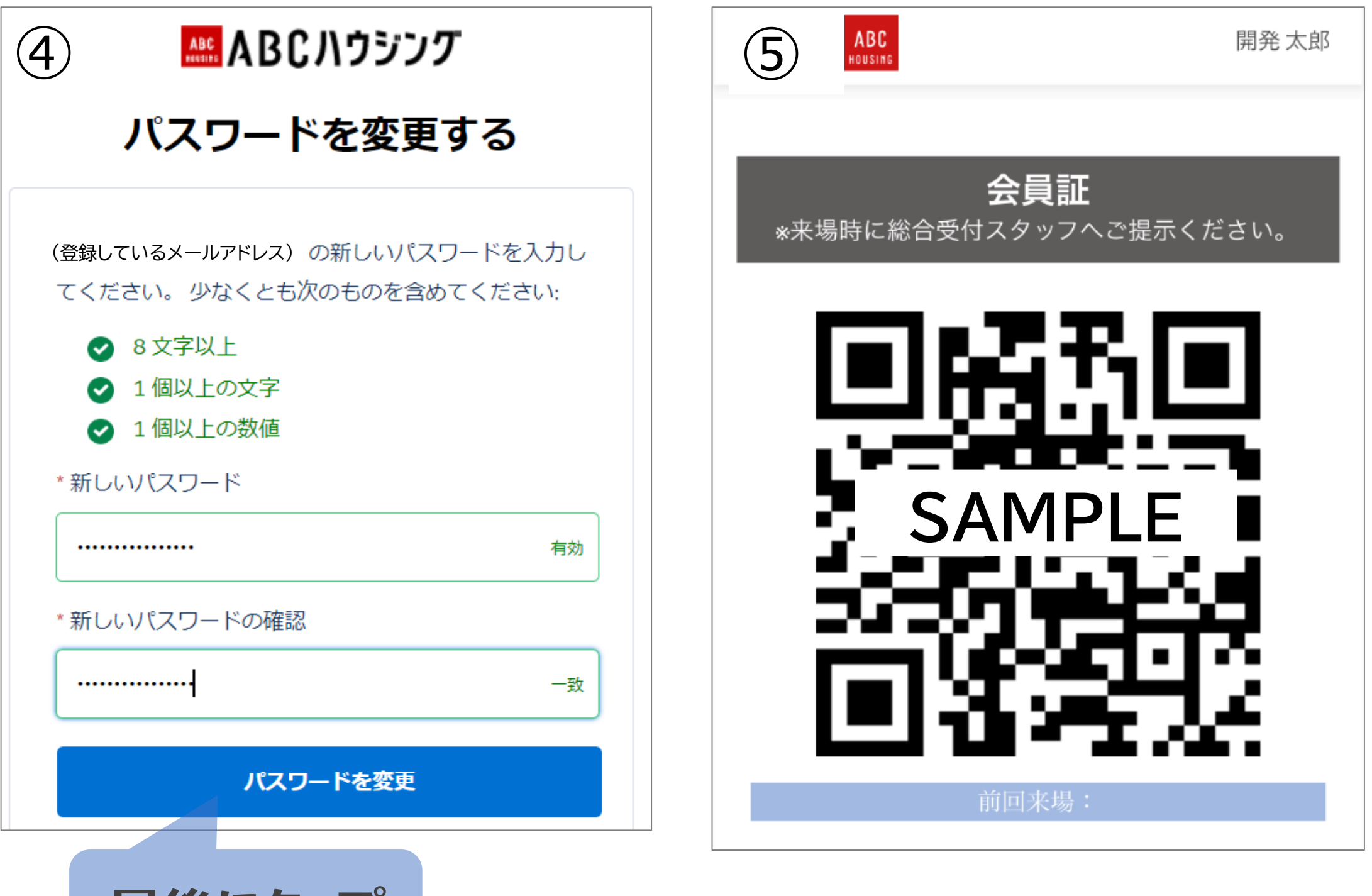

**最後にタッノ** 

④パスワードを変更する画面が開きます。条件に合った 新しいパスワードを設定し、最後に「パスワードを設定」 をタップしてください。

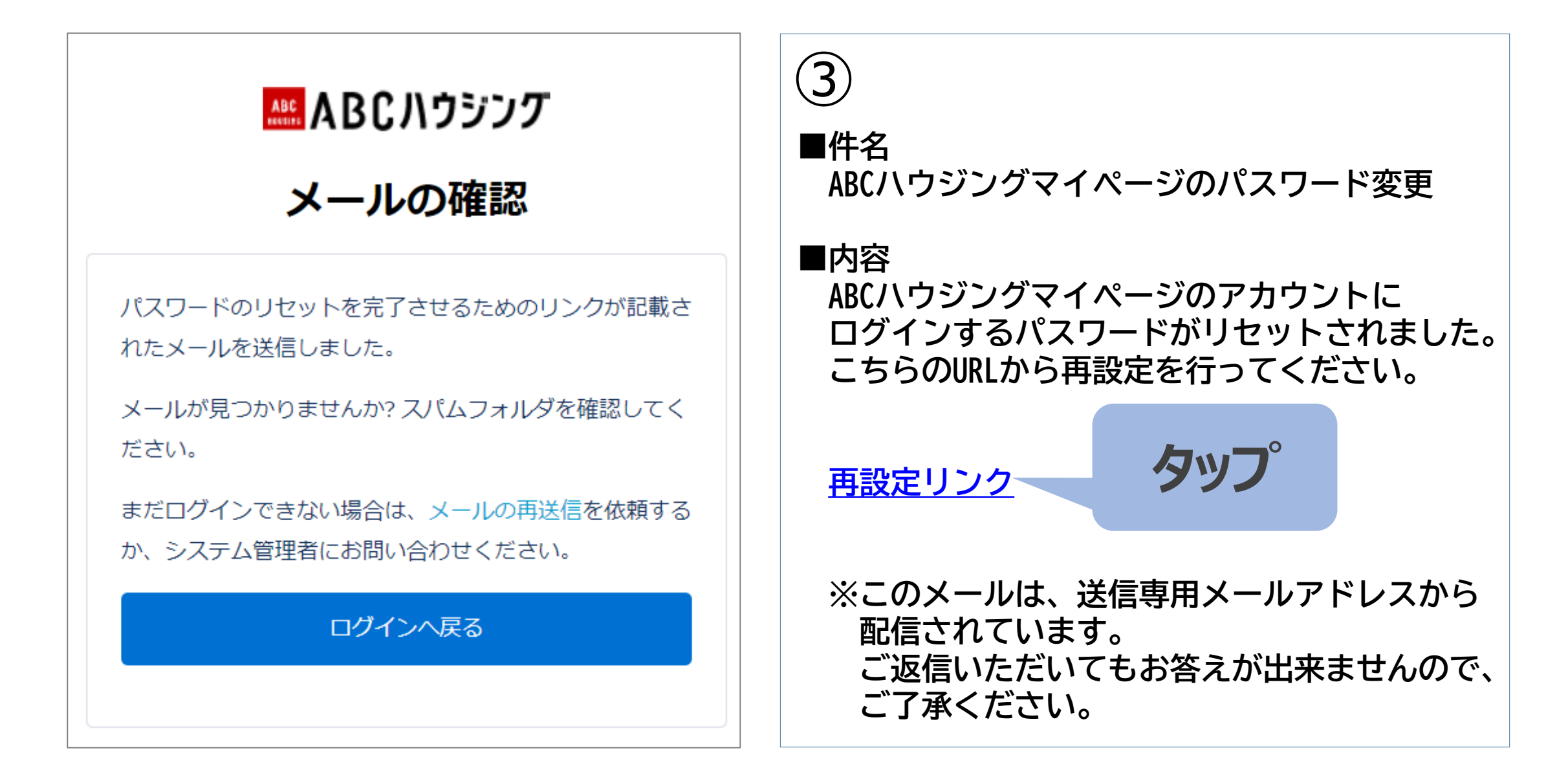

## ⑤お客様の会員証が表示された事を確認していただき、 再設定の完了となります。